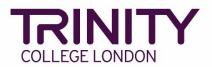

# ISE - enrol candidates and book your exam

Go to the Trinity Online exam portal: <u>https://portal.trinitycollege.co.uk</u>, and follow the steps below to enrol candidates and book your ISE exam. The steps below will guide you through booking ISE Reading and Writing and/or either a face-to-face or Online ISE Speaking & Listening exam.

1. Go to **Enrolments** at the top of the page

| Home 📕      | E Centre Details          | L Candidates & Contacts    | n Bookings | Replacement Certificate Requests | C Enrolments | Exam Sessions |
|-------------|---------------------------|----------------------------|------------|----------------------------------|--------------|---------------|
| Welcome B   | ack Alex Stone. Today is  | e Monday, Auguet 12, 2019. |            |                                  |              |               |
| Actions     |                           |                            |            |                                  |              |               |
| Create an   | order                     |                            |            |                                  |              |               |
| Book a GE   | SE exam                   |                            |            |                                  |              |               |
| Manage er   | nrolments for a GESE or 1 | Trinity Stars exam         |            |                                  |              |               |
| Add Teach   | ner/Applicant             |                            |            |                                  |              |               |
| Print label | 8                         |                            |            |                                  |              |               |
| Book a Tri  | nity Stars exam           |                            |            |                                  |              |               |

2. Click the + symbol

| 🔲 Home         | 💼 Centre Deta | ils 🔲 🔲 Candi | idates & Contacts    | 🔲 Bookings        | Replacement Certificate Requests | Enrolments | Exam Sessions |              |   | ואד | NITY ს          |
|----------------|---------------|---------------|----------------------|-------------------|----------------------------------|------------|---------------|--------------|---|-----|-----------------|
| My Orders      |               |               |                      |                   |                                  |            |               |              |   |     |                 |
| Orders •       |               |               |                      |                   |                                  |            |               |              |   | + a | • 1 - 10 of 10+ |
|                | ~             |               | €                    |                   |                                  |            |               |              | L |     |                 |
| Order #        | Subject Area  | Candidates    | Requested Start Date | Venue             |                                  |            |               | Order Status |   |     |                 |
| 1-828621242    | NT ESOL       | 7             | 13/02/2018           | INT ESOL UKI TES  | Processed                        |            |               |              |   |     |                 |
| 1-828606920 II | NT ESOL       | 7             | 13/12/2017           | INT ESOL UKI TES  | Processed                        |            |               |              |   |     |                 |
| 1-828598315 II | NT ESOL       | 24            | 20/12/2017           | INT ESOL UKI TES  | Processed                        |            |               |              |   |     |                 |
| 1-828594381 II | NT ESOL       | 24            | 14/02/2018           | INT ESOL UKI TES. | Processed                        |            |               |              |   |     |                 |
| 1-828382441 I  | NT ESOL       | 16            | 19/01/2018           | INT ESOL UKI TES  | Ready to Deliver                 |            |               |              |   |     |                 |
| 1-828371301 I  | NT ESOL       | 8             | 18/12/2017           | INT ESOL UKI TES  | Processed                        |            |               |              |   |     |                 |
| 1-828363729 I  | NT ESOL       | 0             | 27/12/2017           |                   | Processed                        |            |               |              |   |     |                 |
| 1-828354526 II | NT ESOL       | 15            | 13/12/2017           | INT ESOL UKI TES  | Processed                        |            |               |              |   |     |                 |
| 1-828354511 II | NT ESOL       | 0             |                      |                   | Open                             |            |               |              |   |     |                 |
| 1-828359110 II | NT ESOL       | 22            | 12/12/2017           | INT ESOL UKI TES  | Processed                        |            |               |              |   |     |                 |
|                |               |               |                      |                   |                                  | н          | 44 >> H       |              |   |     |                 |

3. Select Subject Area: click the magnifying glass icon, select INT ESOL then OK

| 🔲 Home 🛛 🟥 (       | Centre Details | : 🗌 Candi  | dates & Contacts     | Bookings         | Replacement Certificate Requests | Enrolments | Exam Sessions |
|--------------------|----------------|------------|----------------------|------------------|----------------------------------|------------|---------------|
| My Orders          |                |            |                      |                  |                                  |            |               |
| Orders •           |                |            |                      |                  |                                  |            |               |
|                    | ~              |            | •                    |                  |                                  |            |               |
| Order # Sub        | ject Area      | Candidates | Requested Start Date | Venue            |                                  |            |               |
| I-829173901 INT ES | 2년 🔍           |            |                      |                  | Open                             |            |               |
| -828621242 INT ESC | DL /           |            | 13/02/2018           | INT ESOL UKI TES | Processed                        |            |               |
| -828606920 INT ESC | DL 7           |            | 13/12/2017           | INT ESOL UKI TES | Processed                        |            |               |
| -828598315 INT ESC | )L 2           | 4          | 20/12/2017           | INT ESOL UKI TES | Processed                        |            |               |
| -828594381 INT ESC | )L 2           | 4          | 14/02/2018           | INT ESOL UKI TES | Processed                        |            |               |
| -828382441 INT ESO | )L 1           | 6          | 19/01/2018           | INT ESOL UKI TES | Ready to Deliver                 |            |               |
| -828371301 INT ESC | DL 8           |            | 18/12/2017           | INT ESOL UKI TES | Processed                        |            |               |
| -828363729 INT ESC | DL 0           |            | 27/12/2017           |                  | Processed                        |            |               |
| -828354526 INT ESO | DL 1           | 5          | 13/12/2017           | INT ESOL UKI TES | Processed                        |            |               |
| -828354511 INT ESO | DL 0           |            |                      |                  | Open                             |            |               |

4. Click the **Order#**, then on the following screen complete the information below:

| Home                | Centre Details | 💄 Candidates | & Contacts | 📶 Bookings                | 66 Replacement Certi   | ficate Requests |
|---------------------|----------------|--------------|------------|---------------------------|------------------------|-----------------|
| Enrolments          |                |              |            |                           |                        |                 |
| Order:              | 1-210426665    | 6            |            |                           |                        |                 |
| Submit              |                |              |            |                           |                        |                 |
| Order Inforn        | nation         |              |            |                           |                        |                 |
| Centre Number       | 55075          |              | R          | equested Start Date       |                        |                 |
| Subject Area★       | INT ESOL       | ٩            | R          | equested End Date         |                        |                 |
| Venue               |                | ٩            | E          | xaminers Requested        | 1                      | <b>#</b>        |
| Venue Number        |                | ٩            | Т          | otal Exam Duration        | 0 Day 0 Hour and 0 Mir | nute            |
| Status <del>*</del> | Open           | ~            | W          | /ritten Exam Date         |                        | ~               |
| Delivery Method     |                | ~            |            | /ritten Exam Start<br>ïme | 10:00                  | ~               |

- Venue: use the magnifying glass icon to see a list of your venues, highlight the correct venue from the list and click OK
- > Delivery Method:
  - if you are booking a face-to-face Speaking & Listening exam (with a visiting examiner), select **Default**\*
  - o if you are booking an Online Speaking & Listening exam, select Online\*
  - if you are booking only ISE Reading & Writing, select Default\*

\*all candidate enrolments in a single order must all be either Online *or* Default.

- > **Requested Start Date**: enter the date for the Speaking and Listening exam
- > **Requested End Date**: enter the same date as the Start Date above
- > Written Exam Date: select the date of for Reading and Writing exam

Once your exam has been booked, Trinity will contact you to discuss your requirements and confirm dates and times for the Speaking and Listening exam.

### 5. Go to Candidate Enrolment

| Home 🗎          | Centre Details | ᆚ Candida | ates & Contacts | ni Bookings                | 🕜 Rep       | lacement Certi             | ificate Req | uests |
|-----------------|----------------|-----------|-----------------|----------------------------|-------------|----------------------------|-------------|-------|
| Enrolments      |                |           |                 |                            |             |                            |             |       |
| Order: 1-2      | 2104266656     | 5         |                 |                            |             |                            |             |       |
| Submit          |                |           |                 |                            |             |                            |             |       |
| Order Informati | ion            |           | -               |                            |             |                            |             |       |
| Centre Number   | 55075          |           | F               | Requested Start Da         | te 01/02/   | 2021 10:00                 |             |       |
| Subject Area★   | INT ESOL       | ٩         | F               | Requested End Dat          | e 01/02/    | 2021 12:30                 |             |       |
| Venue           |                | ٩         | E               | xaminers Request           | ed 1        |                            |             |       |
| Venue Number    |                | ٩         | Т               | otal Exam Duratio          | n 0 Day,    | 0 Day, 0 Hour and 0 Minute |             |       |
| Status★         | Open           | ~         | V               | Vritten Exam Date          | 03/02/      | 2021                       | ~           |       |
| Delivery Method | Online         | ~         |                 | Vritten Exam Start<br>Time | 10:00       |                            | ~           |       |
| Orders Candi    | date Enrolment | Enrolment | Details Attach  | iments Exami               | iner Visits | Written Exar               | m Events    | Tasks |

6. Go to **Download Spreadsheet** and select **International ESOL** to open the enrolment spreadsheet

| Orders C     | Candio | date Enrolment    | En | rolment Details              | Attach              | ments  | Exar    | niner Visits  | Written I            | Exam Ever           |
|--------------|--------|-------------------|----|------------------------------|---------------------|--------|---------|---------------|----------------------|---------------------|
| Mass Enrolme | nt     |                   |    |                              | _                   |        |         |               |                      |                     |
| 📀 New 🗙 D    | )elete | 🏷 Clear Candidate |    | South Stream Download Spream | dsheet <del>-</del> |        | Save Er | nrolments     |                      |                     |
| Statu        | IS     | First Name        |    | Music<br>Drama               |                     | : Name |         | Date of Birth | Existing<br>Candidat | Candidate<br>Number |
|              |        |                   |    | International E              |                     |        |         |               |                      |                     |
|              |        |                   |    | GESE China                   |                     |        |         |               |                      |                     |
|              |        |                   |    | Arts Award Ex                | 'Br/Sl/Gd           |        |         |               |                      |                     |
|              |        |                   |    | Arts Award Dis               | cover               |        |         |               |                      |                     |

- 7. You must complete details in each of the following columns in the enrolment spreadsheet:
  - > First Name
  - Last Name
  - > Date of Birth
  - > Candidate Email Address:
    - This *must* be a personal email address for each candidate, unless candidates are under 18 years' old, in which case the email address *must* be of a parent/guardian
  - > Gender

#### > Exam Suite:

- if you selected **Online** for the Delivery Method (#4) and the candidates are taking the full ISE qualification, here you should select **Online ISE**
  - if candidates are taking *only* the Speaking & Listening exam, select **Online ISE SL**
- if you selected **Default** for the Delivery Method (#4) and the candidates are taking the full ISE qualification, here you should select **Revised ISE**
  - if candidates are taking only the Speaking & Listening exam, select Revised ISE SL
  - if candidates are taking *only* the Reading & Writing exam, select Revised ISE RW

#### > Examination / Product Name:

- if you previously selected **Online** for the Delivery Method (#4) and the candidates are taking the full ISE qualification, select the correct level for **ISE (Online)**
- if the candidates are only taking Speaking and Listening, select the correct level for **ISE Speaking and Listening (Online)**.

| Exam Suite                  | Examination/ Product Name                         |  |  |  |  |
|-----------------------------|---------------------------------------------------|--|--|--|--|
|                             | Select from values in Cell or see values in 'List |  |  |  |  |
| Select from values in cell  | of Examinations' Tab                              |  |  |  |  |
| rows to the "Enrolments" we | bpage 🗸                                           |  |  |  |  |
| Online ISE                  | ISE Foundation (Online)                           |  |  |  |  |
| Online ISE                  | ISE Level I (Online)                              |  |  |  |  |
| Online ISE                  | ISE Level II (Online)                             |  |  |  |  |
| Online ISE                  | ISE Level III (Online)                            |  |  |  |  |
| Online ISE SL               | ISE Foundation Speaking and Listening (Online)    |  |  |  |  |
| Online ISE SL               | ISE Level I Speaking and Listening (Online)       |  |  |  |  |
| Online ISE SL               | ISE Level II Speaking and Listening (Online)      |  |  |  |  |
| Online ISE SL               | ISE Level III Speaking and Listening (Online)     |  |  |  |  |

- if you selected **Default** for the Delivery Method (#4) and the candidates are taking the full ISE qualification, select the correct **ISE** level
- if candidates are taking *only* the Speaking & Listening exam, select the correct level for ISE Speaking and Listening
- if candidates are taking *only* the Reading & Writing exam, select the correct level for ISE Reading and Writing

| Exam Suite                  | Examination/ Product Name                                                 |
|-----------------------------|---------------------------------------------------------------------------|
|                             | Select from values in Cell or see values in 'List<br>of Examinations' Tab |
| Select from values in cell  |                                                                           |
| rows to the "Enrolments" we | bpage 🗸                                                                   |
| Revised ISE                 | ISE Foundation                                                            |
| Revised ISE                 | ISE Level I                                                               |
| Revised ISE                 | ISE Level II                                                              |
| Revised ISE                 | ISE Level III                                                             |
| Revised ISE SL              | ISE Foundation Speaking and Listening                                     |
| Revised ISE SL              | ISE Level I Speaking and Listening                                        |
| Revised ISE RW              | ISE Level II Reading and Writing                                          |
| Revised ISE RW              | ISE Level III Reading and Writing                                         |

Once the information above has been entered for all candidates, you're ready to add your candidates to your exam booking.

Click and hold your left mouse button on the number 7 (row header) and drag your mouse cursor down to the very last row of candidate data to highlight all rows of candidate information

| -              |                            |             | INT ESOL                 | . Enrolme     | nt Spreadsheet Templat                               |
|----------------|----------------------------|-------------|--------------------------|---------------|------------------------------------------------------|
| 4 #            | First Name                 | Middle Name | Last Name                | Date of Birth | Candidate Email Address                              |
| Leave<br>Blank |                            |             |                          |               | Required for products with digital certificates only |
| 7              | First Name1                |             | Last Name1               | 01/01/2000    | fn1@gmail.com                                        |
| 8              | First Name2                |             | Last Name2               | 02/01/2000    | fn2@hotmail.co.uk                                    |
| 9<br>10        | First Name3<br>First Name4 |             | Last Name3<br>Last Name4 | 03/01/2000    | fn3@yahoo.com<br>fn4@hotmail.com                     |
| 11             | First Name5                |             | Last Name5               | 05/01/2000    | fn5@outlook.com                                      |
| 12             | First Name6                |             | Last Name6               | 06/01/2000    | fn6@gmail.com                                        |

8. Hover your mouse cursor over the highlighted rows, right click and select **Copy** 

|          | A     | В                          | С           | D                        | E                        | F | G                       |
|----------|-------|----------------------------|-------------|--------------------------|--------------------------|---|-------------------------|
| 1        | Т     | RINI                       | Y           | UK ESOL E                | Enrolmen                 | X | Cut                     |
| 3        |       | LLEGE LONDON               | •           |                          |                          | Ē | <u>C</u> opy            |
|          |       |                            |             |                          |                          | Ĉ | Paste Options:          |
| 4        | #     | First Name                 | Middle Name | Last Name                | Date of Birth            |   | 🛄 🎐                     |
| 4        | Leave |                            |             |                          | dd/mm/yyyy               | - | Paste <u>S</u> pecial   |
|          | Blank |                            |             |                          | or 'Unknown'             |   | <u>I</u> nsert          |
| 5        |       |                            |             |                          |                          | - | <u>D</u> elete          |
| 0<br>7   |       | First Name1                |             | Last Name1               | 01/01/2000               |   | Clear Co <u>n</u> tents |
| 8        |       | First Name2                |             | Last Name2               | 02/01/2000               | = | <u>F</u> ormat Cells    |
| 9        | _     | First Name3                |             | Last Name3               | 03/01/2000               |   | <u>R</u> ow Height      |
| 10       |       | First Name4                |             | Last Name4               | 04/01/2000               |   | <u>H</u> ide            |
| 11<br>12 |       | First Name5<br>First Name6 |             | Last Name5<br>Last Name6 | 05/01/2000<br>06/01/2000 |   | <u>U</u> nhide          |

Go back to the Trinity Online exam portal, hover your mouse cursor over the empty enrolment area, right click your mouse and select **Paste** 

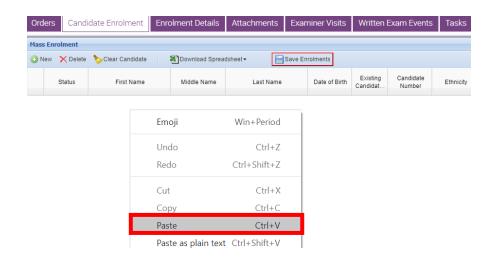

Your candidate enrolments will now appear. If any errors are detected in the information, you will be prompted to complete the information in all boxes highlighted **Red**.

#### 9. Click Save Enrolments

| Orc            | lers    | andio | date Enrolment    | Enro | olment Details   | Attachr  | ments    | Exami     | iner Visits  | Written                | Exam Events         | Tasks     |
|----------------|---------|-------|-------------------|------|------------------|----------|----------|-----------|--------------|------------------------|---------------------|-----------|
| Mass Enrolment |         |       |                   |      |                  |          |          |           |              |                        |                     |           |
| 1 📀            | lew 🗙 🛛 | elete | 🏷 Clear Candidate |      | XDownload Spread | dsheet • |          | Save Enro | Iments       |                        |                     |           |
|                | Statu   | s     | First Name        |      | Middle Name      | La       | ast Name |           | Date of Birt | h Existing<br>Candidat | Candidate<br>Number | Ethnicity |
| 1              |         |       | Candidate1        |      |                  |          | Name1    |           | 01/01/1990   | ()                     |                     |           |
| 2              |         |       | Candidate2        |      |                  |          | Name2    |           | 02/01/1990   | ?                      |                     |           |

## 10. Click **Submit** – your exam is now booked

| Submit              | -2105646961               |   |                            |                          |     |
|---------------------|---------------------------|---|----------------------------|--------------------------|-----|
| Order Informa       | ation                     |   | •                          |                          |     |
| Centre Number       | 55075                     |   | Requested Start<br>Date    | 10/03/2021 09:00         |     |
| Subject Area*       | INT ESOL                  | ٩ | Requested End              | 10/03/2021 12:30         |     |
| Venue               | Trinity's Test Centre (UK | ٩ | Date<br>Examiners          | 1                        |     |
| Venue Number        | 55075                     | ٩ | Requested<br>Total Exam    |                          |     |
| Status <del>*</del> | Open                      | ~ | Duration                   | 0 Day, 0 Hour and 0 Minu | ute |
| Delivery Method     | Online                    | ~ | Written Exam<br>Date       | 10/03/2021               | ~   |
|                     | <u></u>                   |   | Written Exam<br>Start Time | 10:00                    | ~   |